# Software Setup Steps

NOAA CPC International Desks

**QGIS Install ...** during the installation process, if asked, choose not to download the tutorial data **Windows Users**:

https://ftp.osuosl.org/pub/osgeo/download/ggis/windows/QGIS-OSGeo4W-3.18.3-1-Setup-x86 64.exe

Mac Users: https://ggis.org/downloads/macos/ggis-macos-ltr.dmg

Linux Users: https://ubuntu.ggis.org/ubuntu/

#### Anaconda Install

https://www.anaconda.com/download/

Grab 32 or 64 bit depending on your machine **Open the Anaconda Navigator Application** 

### **Python Environment Install for Practicals**

- Download the intdesk and ml\_train environment files for your system (Windows, Mac or Linux)
  Windows Users, download intdesk-win-64.txt and mltrain-win-64.txt
  Mac Users, download intdesk-osx-64.txt and mltrain-osx-64.txt
  Linux Users, download intdesk-lnx-64.txt and mltrain-lnx-64.txt
- 2. Open a terminal window in Anaconda command shell (you can do this in Anaconda Navigator)
- 3. Make sure your terminal window is in the <u>same directory</u> where your environment files were downloaded. Create an 'Int\_desk\_training' folder, and put your intdesk and mltrain environment text files into that directory. Then navigate to that directory in your terminal window. You may need to copy and paste something like the following into your terminal window: cd /Users/<YOURUSERNAME>/Desktop/Int\_desk\_training
- 4. Create general international desk training environment:

In the same terminal window, copy and paste the following commands <u>one at a time</u>, substituting the name of your **intdesk** environment file.

```
Unset

conda create -n intdesk_train --file intdesk-win-64.txt

conda activate intdesk_train

python -m ipykernel install --name=intdesk_train --user
```

#### 5. Create a machine learning training environment:

In the same terminal window, copy and paste the following commands <u>one at a time</u>, substituting the name of your **mltrain** environment file.

```
Unset

conda create -n mltrain --file mltrain-win-64.txt

conda activate mltrain

pip install tensorflow

python -m ipykernel install --name=mltrain --user
```

## Software Setup Steps

NOAA CPC International Desks

## Spyder Installation

Click to **install Spyder** inside Anaconda Navigator Home page

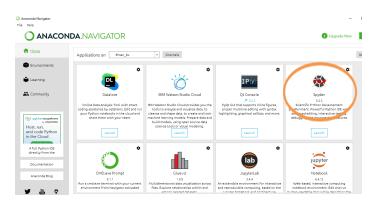

# Software installation for onset, dry and wet spell forecasting and logistic regression

For Windows 10-11 Users, Complete Steps 1-2 first, if using Mac or Linux, jump straight to step 3

**1. Enable WSL in Windows** by opening a powershell prompt as an administrator Copy and paste the following commands in the powershell prompt one at a time:

```
Unset
wsl --install
wsl --set-default-version 2
wsl --install -d Ubuntu
```

2. Restart the computer and start Ubuntu

Copy and paste the following commands into the Ubuntu terminal one at a time:

```
Unset
sudo apt-get update
sudo apt-get install imagemagick
sudo apt-get install firefox --fix-missing
sudo apt install x11-apps -y
```

3. For All Users, Create an R Environment designed to support statistical analysis. Start a new Ubuntu (or just open a terminal window if using a Mac or Linux Machine), and copy and paste the following commands, one at a time, into the terminal window. Remember to click enter after each command is pasted

```
Unset
wget https://repo.anaconda.com/archive/Anaconda3-2024.02-1-Linux-x86_64.sh
bash Anaconda3-2024.02-1-Linux-x86_64.sh
conda create -n renv -c conda-forge eccodes ncl r-ncdf4 r-rnetcdf
```